#### ご利用ガイド

メール 14 のアカウント設定方法

また設定に必要な[メール ID]・[メールパスワード]・[メールアドレス]は[ODN サービスご利用のご案内] もしくは[ODN アプリケーションサービスご利用のご案内]に記載されています。(以下[ご利用のご案内]と 記述します)

# Step **1**

Dock から「メール」を起動します。

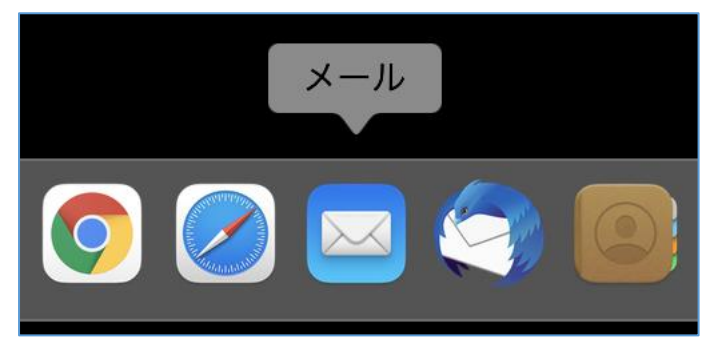

# Step **2**

メニューバーの「メール」から「環境設定」を選択します。

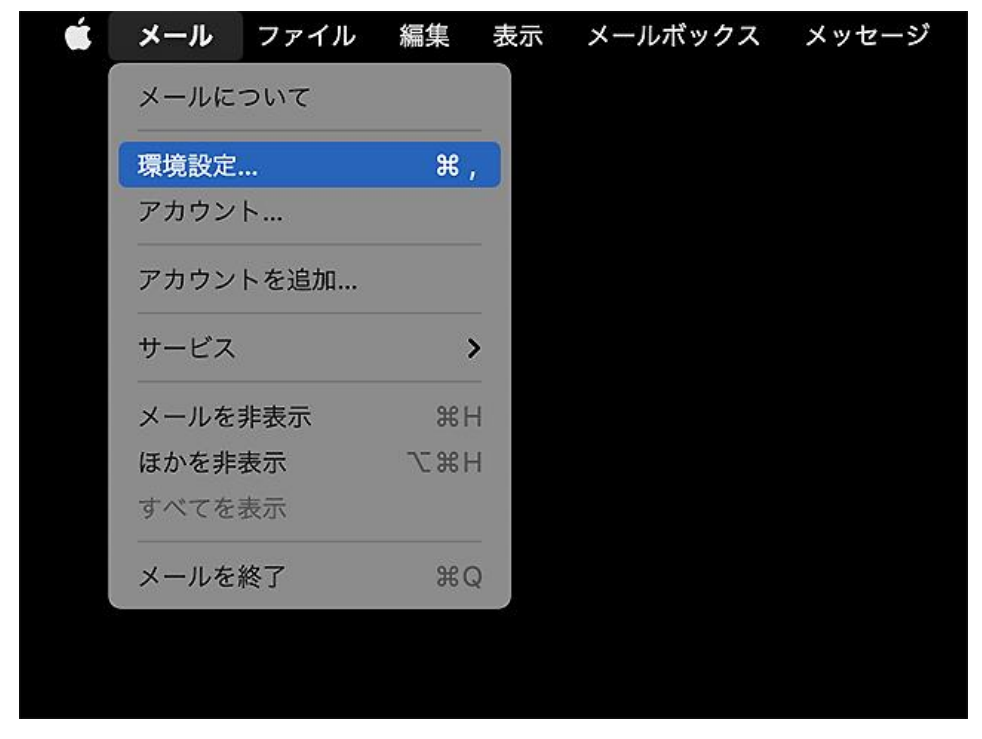

© SoftBank Corp. All Rights Reserved.

## Step **3**

- ① メニューにて「アカウント」を選択します。
- ② 左メニューから確認するアカウントを選択します。
- **③** 「サーバ設定」のタブを開いてください。

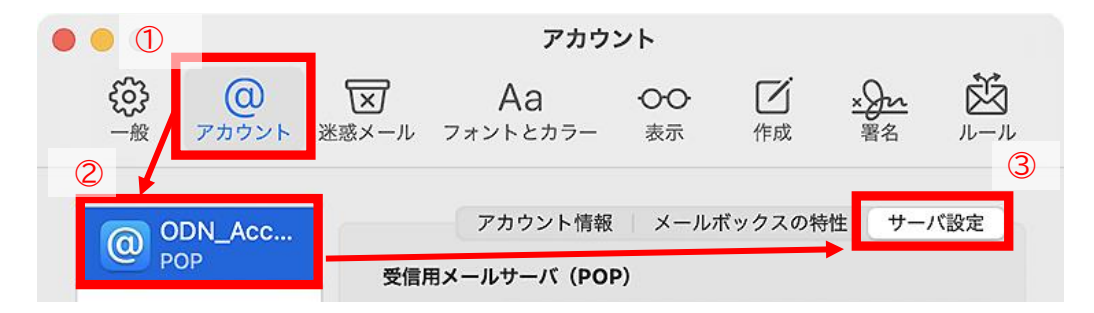

※お客様の環境にあわせてアカウント名は読み替えてください。本マニュアルは「ODN\_Account」とします。

### Step **4**

サーバ設定の画面が表示されます。

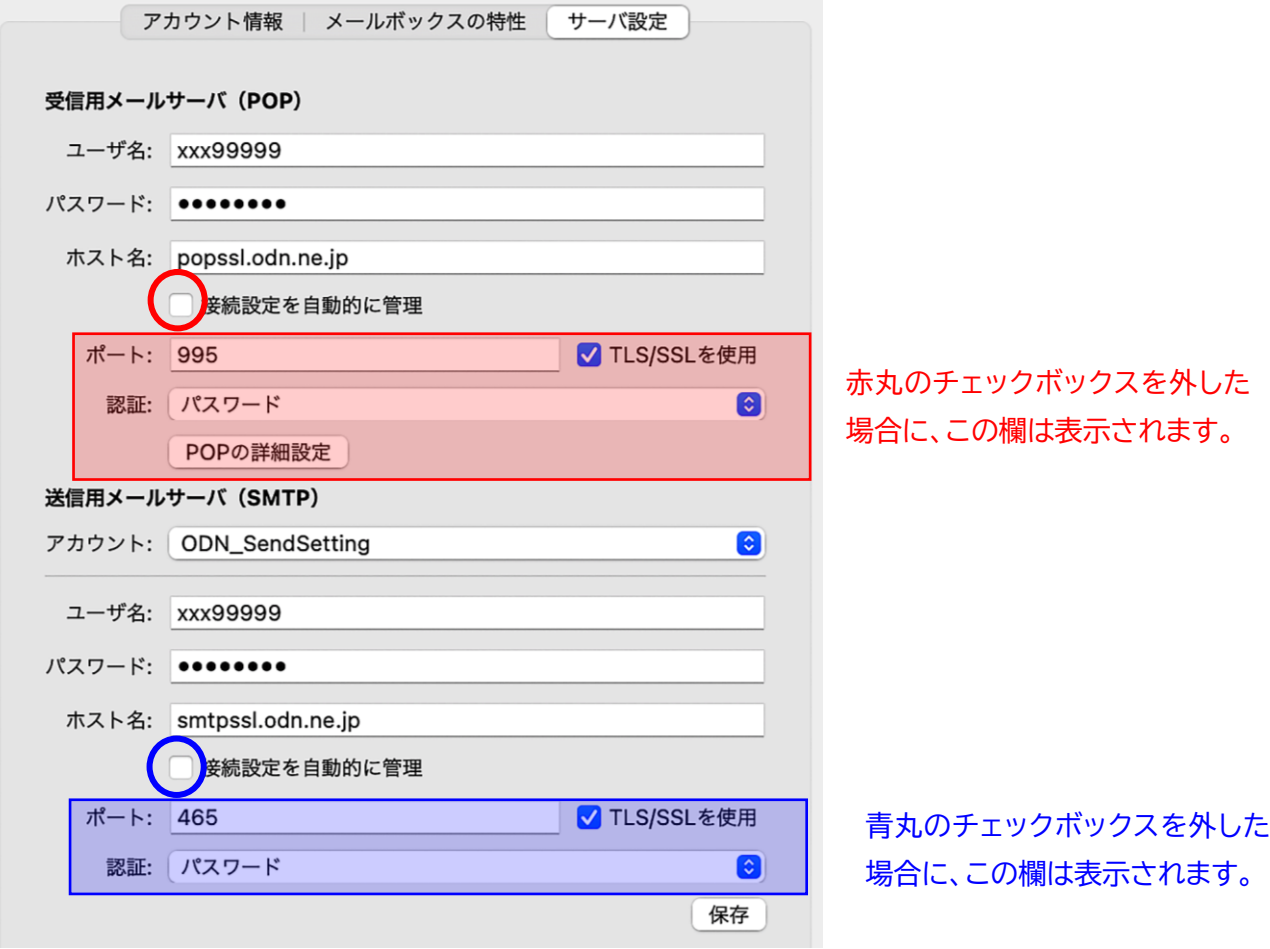

 $\equiv$  SoftBank

### Step **5 ※下記の表をご確認の上、ご自身の情報と設定が異なる場合は修正をお願いします**

「受信メールサーバ(POP)」と「送信用メールサーバ(SMTP)」の設定を確認してください。 設定が正常であれば「Step8」へお進みください。

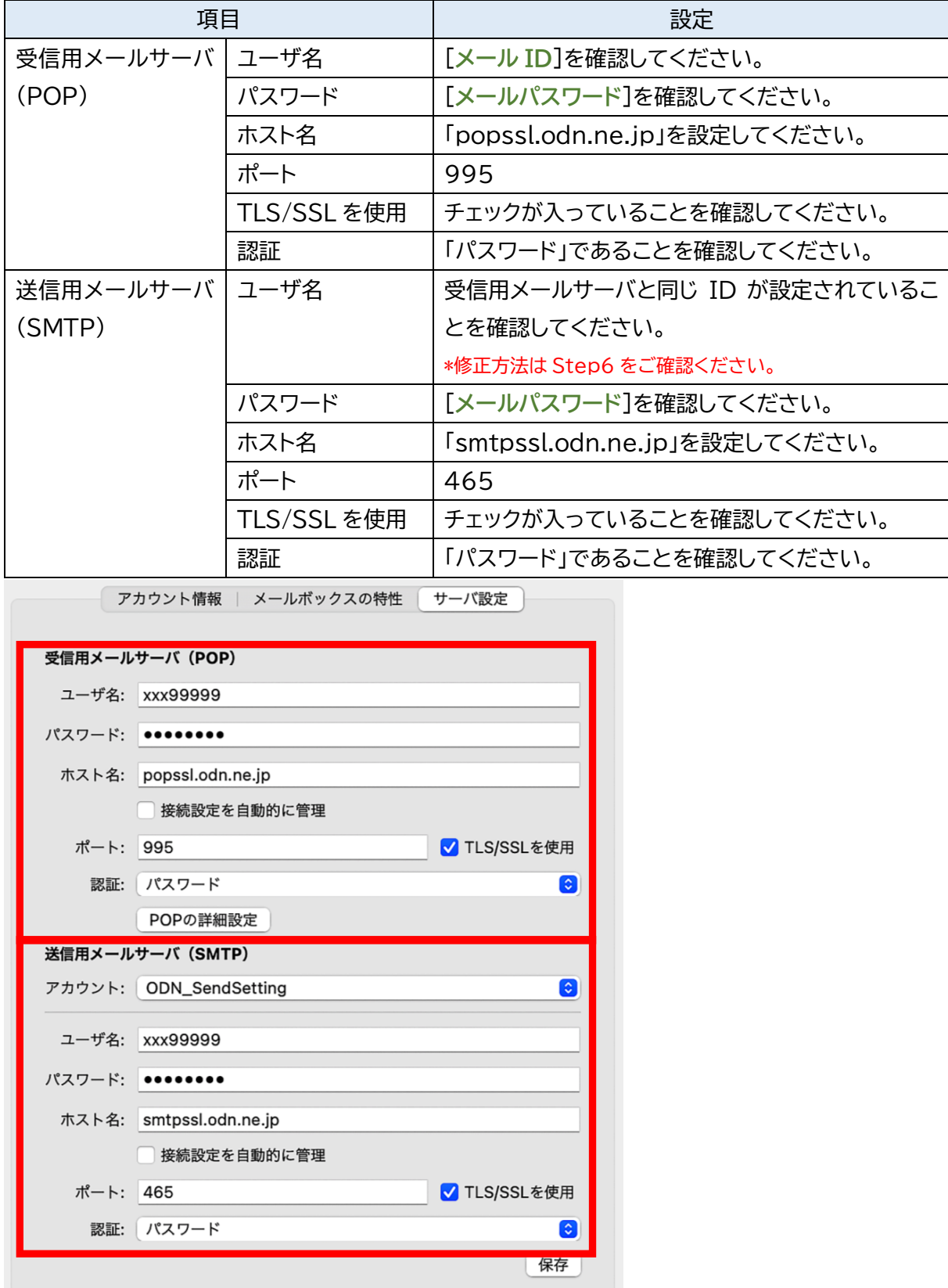

© SoftBank Corp. All Rights Reserved.

### Step **6**

Step5 にて POP/SMTP の ID の紐づけが誤っていた場合の修正方法について示します。 異常がなかった方は Step8 にお進みください。

- ① 複数の「送信アカウント」の登録が存在する場合にはプルダウンメニューを切り替えてください。 →正しい組み合わせが存在する場合は選択して Step8 にお進みください。
- ② 改善しない場合には「送信用メールサーバ(SMTP)のアカウント」の設定を見直します。 →プルダウンメニューを開き 「SMTP サーバリストを編集...」を選択してください。

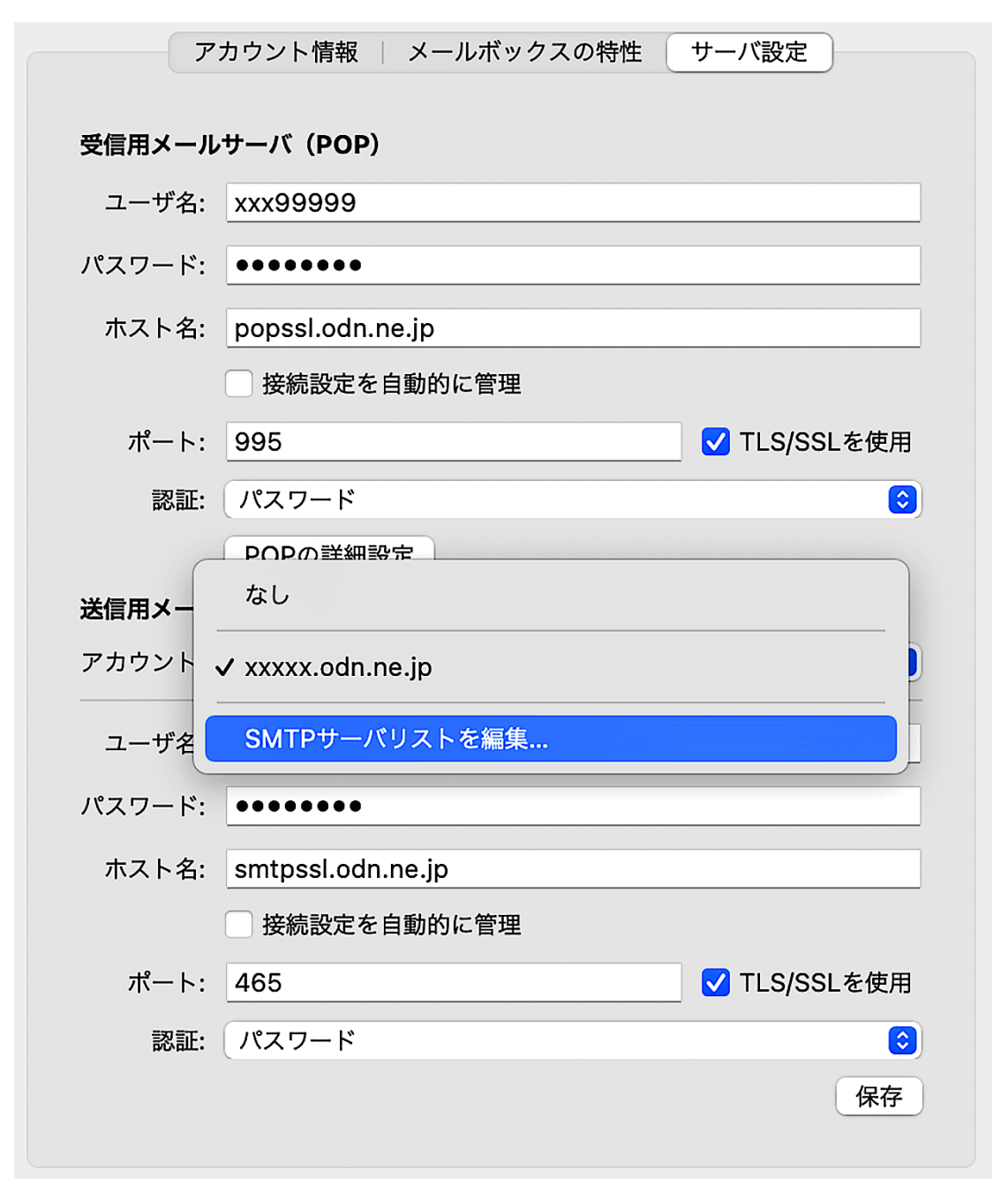

### Step **7 ※下記の表をご確認の上、ご自身の情報と設定が異なる場合は修正をお願いします**

① 送信サーバの設定をリストから選択してください。

② 設定値を確認してください。

③ 編集した場合には「OK」を、確認のみの場合にはキャンセルをクリックしてウィンドウを閉じます。

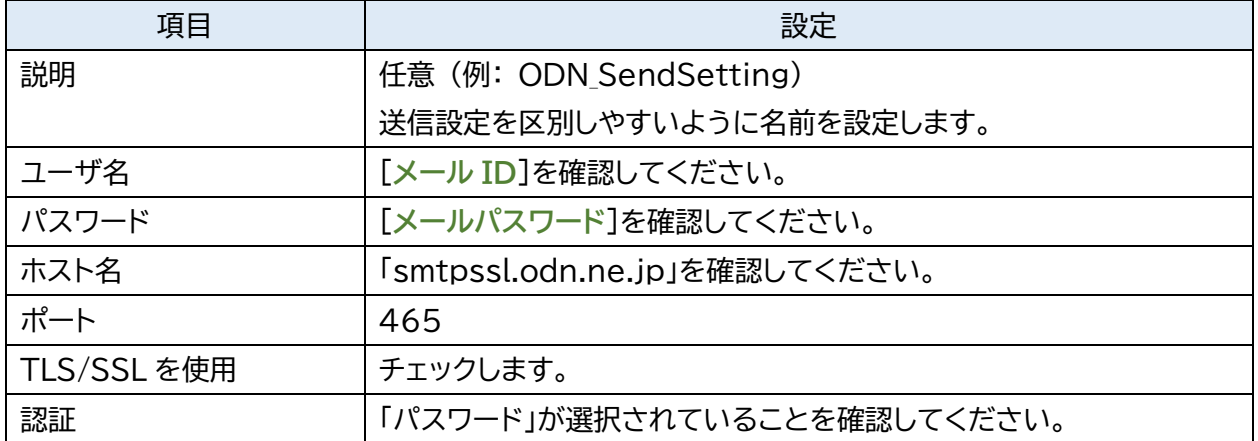

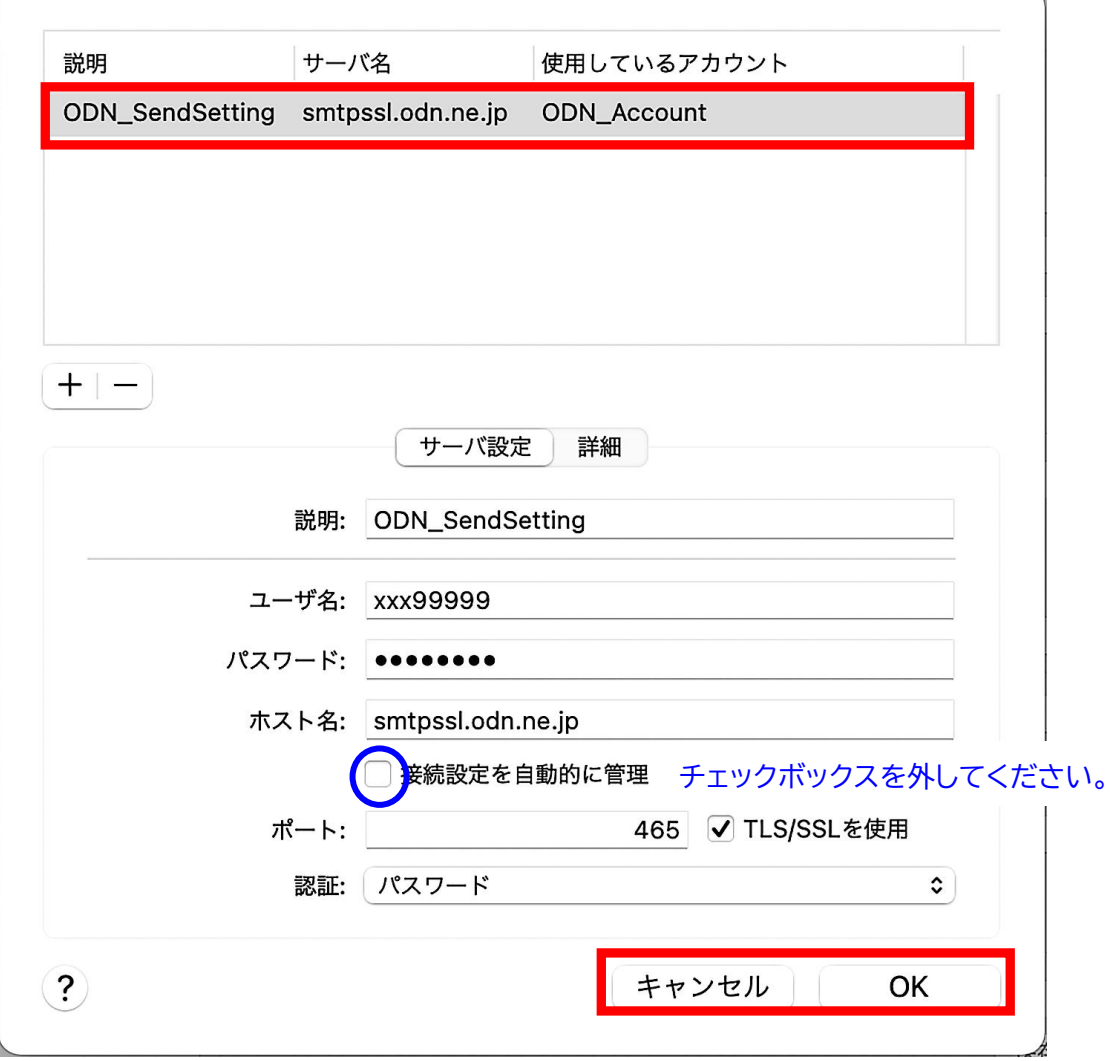

© SoftBank Corp. All Rights Reserved.

 $\equiv$  SoftBank

 $\overline{\phantom{0}}$ 

# Step **8**

設定を修正いただいた場合には「保存」をクリックした後、ウィンドウを閉じます。

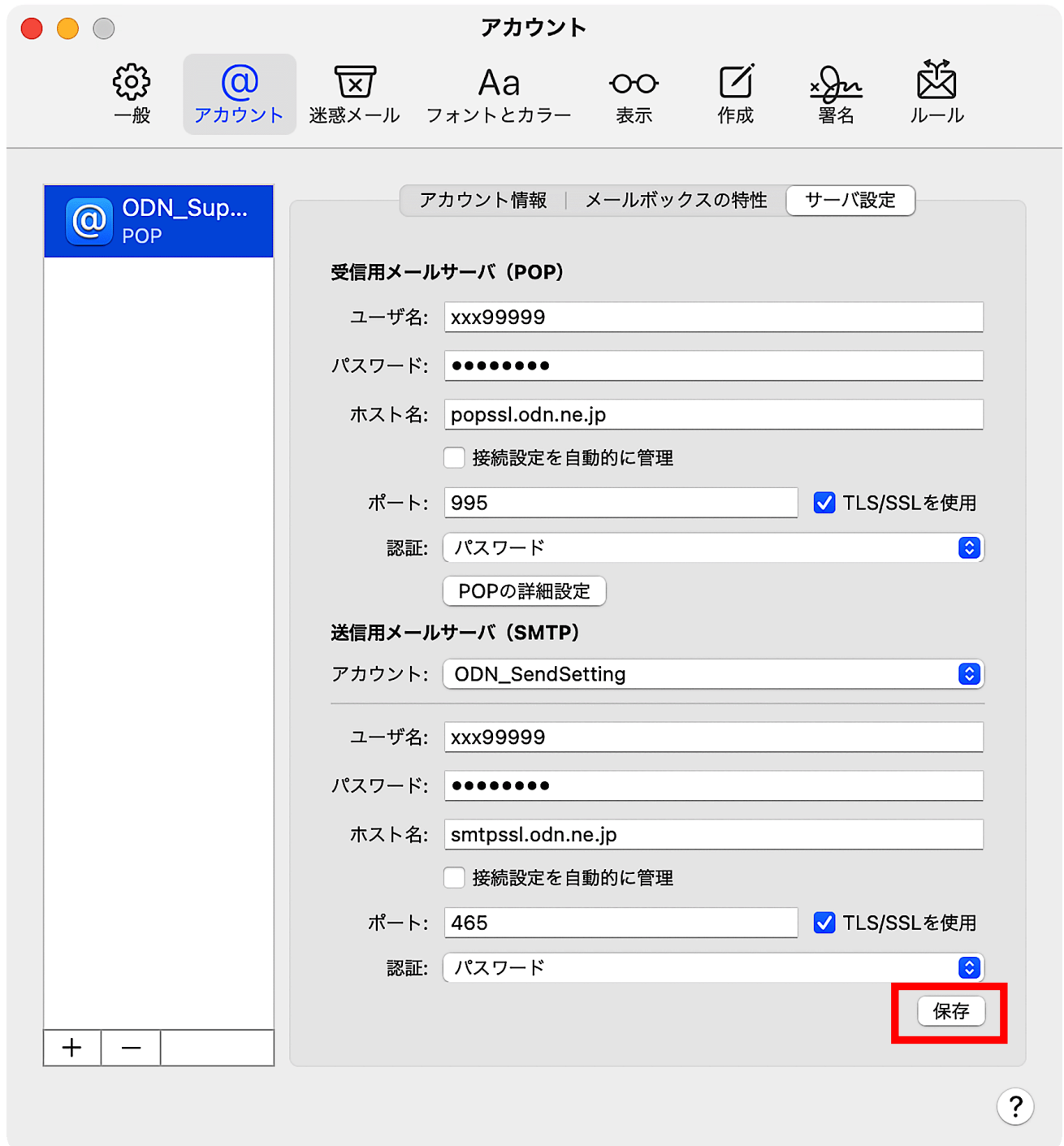

以上で設定の確認は完了です。